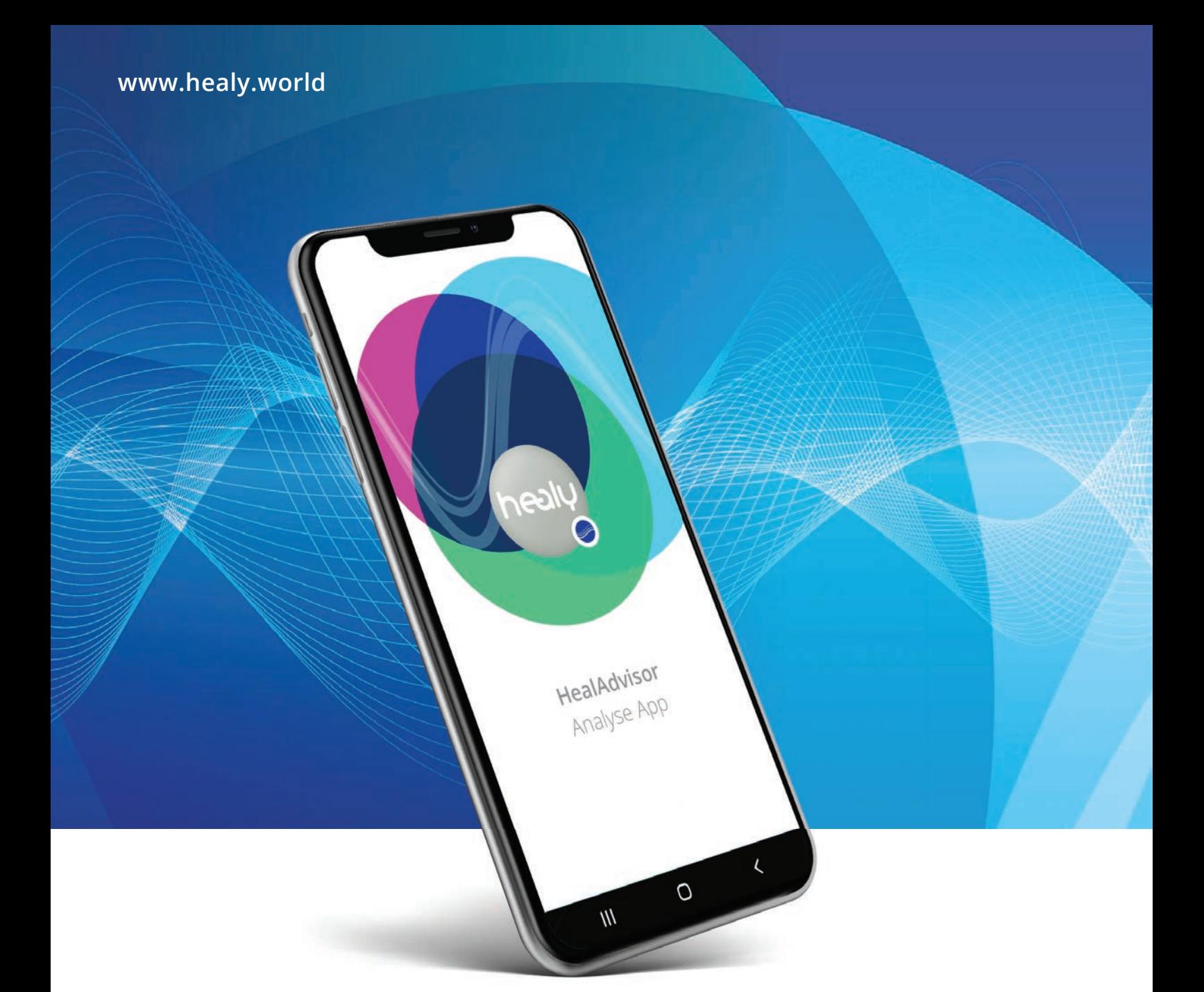

# **HealAdvisor** Analyse App Manual

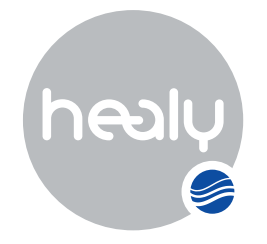

Frequencies for Your Life

## **HealAdvisor** Analyse App Manual

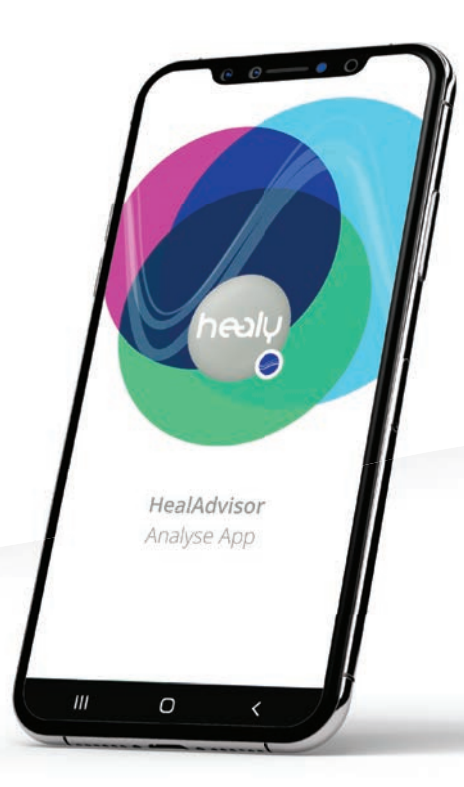

### **Note International:**

The Individualized Microcurrent Frequency (IMF) programs of the Healy are not medical applications. They are not intended to cure, treat, mitigate, diagnose or prevent disease, have not been reviewed by a notified body and are not part of a conformity assessment procedure under the MDD/MDR. The information on these pages is for reference and educational purposes only. It should not be treated as a substitute for professional medical advice, diagnosis or treatment. You should always seek such advice from a qualified medical professional.

#### **Note USA:**

Emerging science supports the use of Information Field analysis and optimizations as goals or affir- mations. Information Field analysis and optimizations are not intended as medical advice and are not substitutes for examination or treatment by a medical doctor or other healthcare professional.

Healy provides personalized information that can help users understand how to improve their level of wellbeing, vitality and awareness. Healy information should not be the only information relied on to make legal, business, medical or personal relationship decisions, and the manufacturer specifically disclaims any responsibility for user actions based on Healy information.

### V. 1.5 | 2022-10-13

#### **© 2022 Healy International B.V.** | **© 2021 Healy World Co.**

All rights reserved. No part of this publication may be reproduced, stored in a retrieval system or transmitted in any form or by any means, electronic, mechanical, photocopying, recording or otherwise, in particular on the Internet, without prior written permission from Healy International B.V. and Healy World Co..

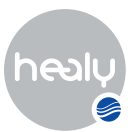

## <span id="page-2-0"></span>Foreword

In this manual the different programs and functions of the HealAdvisor Analyse App are explained.

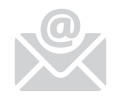

To receive regular information about program updates, new databases and important announcements, please stay in touch with us via email.

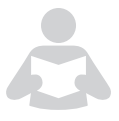

**Note:** Before reading this manual, we would like to ask you to read the instructions for use. There you will find the safety instructions, all aspects concerning the use of Healy, technical details and storage instructions.

**We wish you all the best with your Healy.**

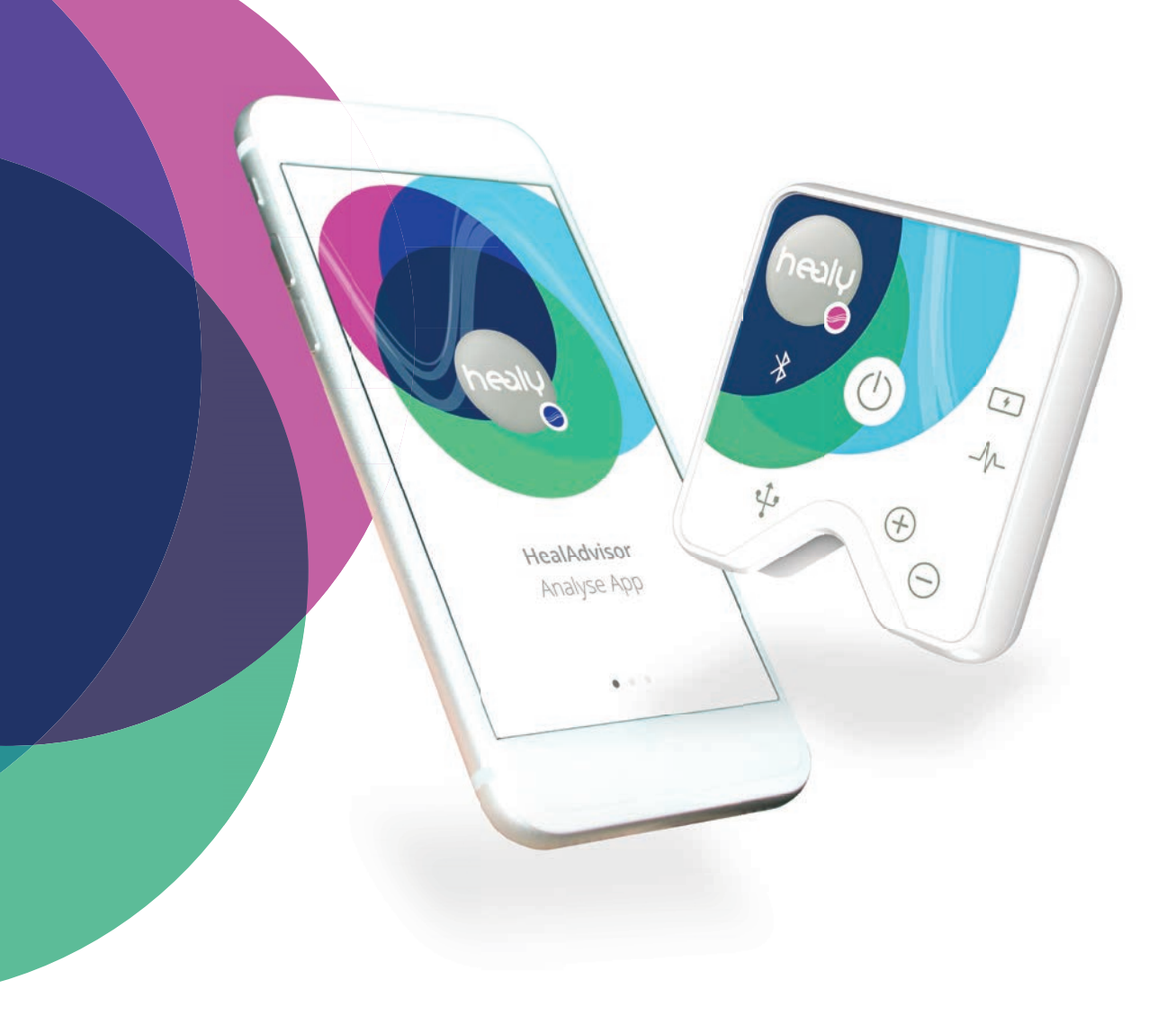

# <u>)မေ</u>ျ

# Content

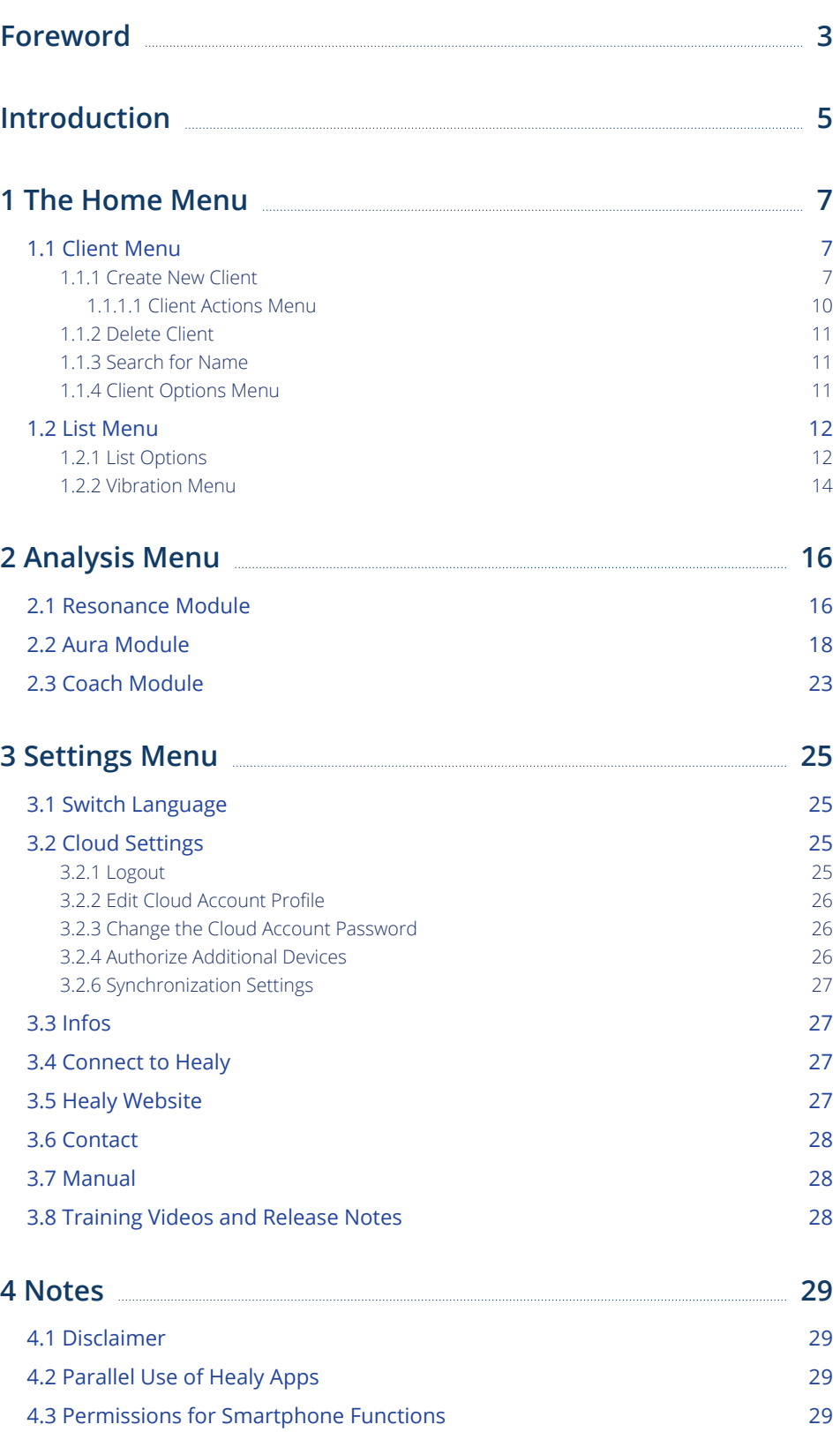

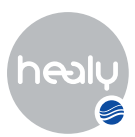

# Introduction

You can download the HealAdvisor Analyse App free of charge from the Apple App Store and the Google Play Store. To start the download for the iPhone, please click on the "Download Cloud" icon in the upper right corner, see **Figure 0.1,** and for Android smartphones please click on the "Install" button, see **Figure 0.2.**

Once the download and installation of the HealAdvisor Analyse App is successfully completed, start the HealAdvisor Analyse App, **Figure 0.3.** To connect your Healy to your smartphone, click on the button "I have a Healy", **Figure 0.4.** For more information about the Healy devices, click on the link "I am interested in a Healy", **Figure 0.7.** To connect to Healy, Bluetooth and Location Sharing/GPS must be activated on your smartphone and Healy must be switched on. If Bluetooth is deactivated, you will receive an error message, **Figure 0.5.** After successful Bluetooth activation, all Healy devices in your vicinity are listed. Select your device from the list, **Figure 0.6.**

Once you are connected to your Healy, you can login into the App with the E-mail address and password you used to register on the Healy website, even though you never used the HealAdvisor Analyse App. There is no registration process, as we implemented the SSO function (Single Sign-On), allowing you to sign into all our apps and platforms with just your Healy World registration data, see **Figure 0.8.**

After successful login, you can synchronize the databases from the Cloud by clicking "Synchronize Now".

**Note:** We recommend a stable and fast WiFi connection for synchronization, as the databases are a few hundred megabytes in size.

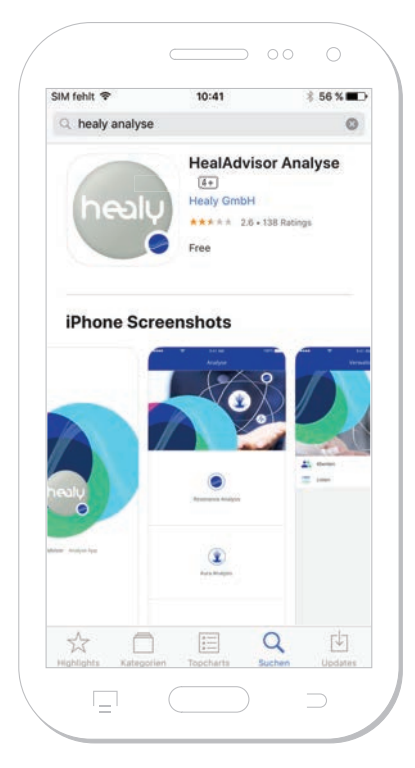

*Figure 0.1: Download the HealAdvisor Analyse App from the Apple App Store*

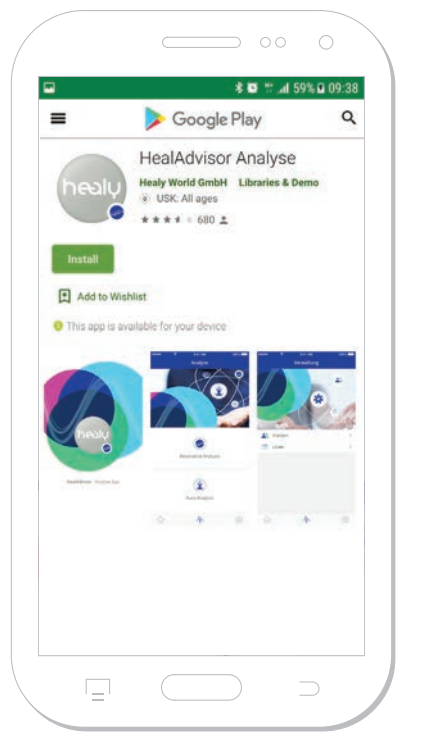

*Figure 0.2: Download the HealAdvisor Analyse App from the Google Play Store*

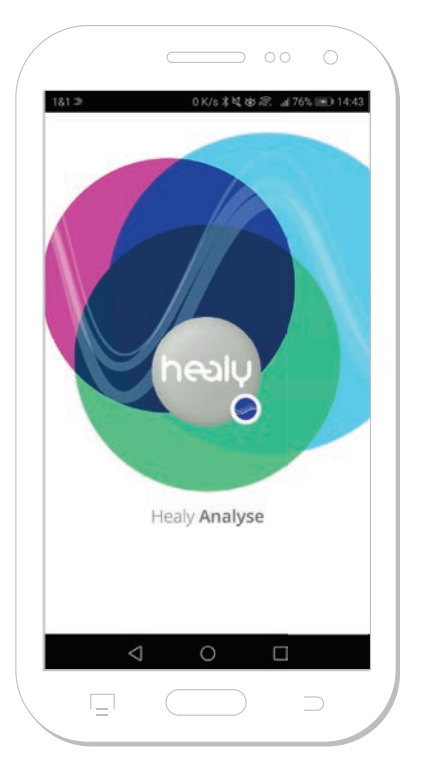

*Figure 0.3: Start the HealAdvisor Analyse App*

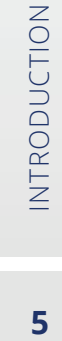

**Ownload on the App Store** 

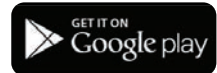

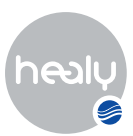

After synchronizing with the Cloud you can fully use the HealAdvisor Analyse App and create clients.

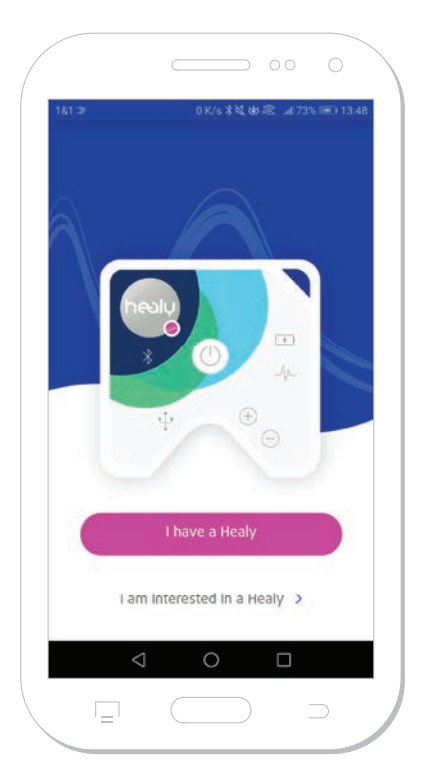

*Figure 0.4: Connect to Healy, or visit the Healy website for more information*

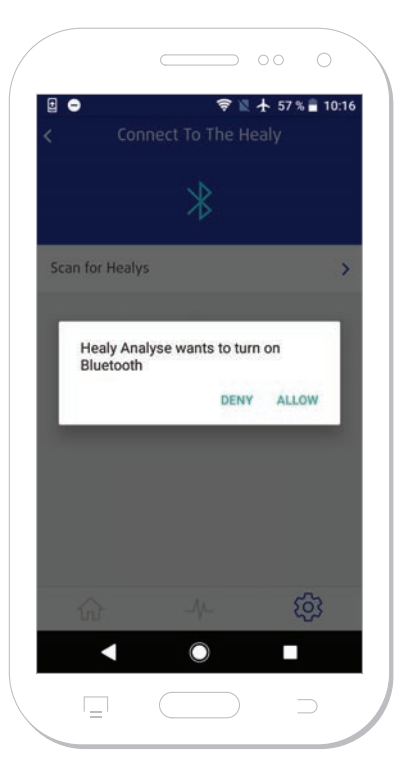

*Figure 0.5: Error message: Bluetooth connection is not activated*

141

 $\triangle$ 

 $\sim$  00

Your Life

**Balance** 

 $\circ$ 

 $\Box$ 

 $\supset$ 

 $\triangleleft$ 

 $\mathbf{r}_\pm$ 

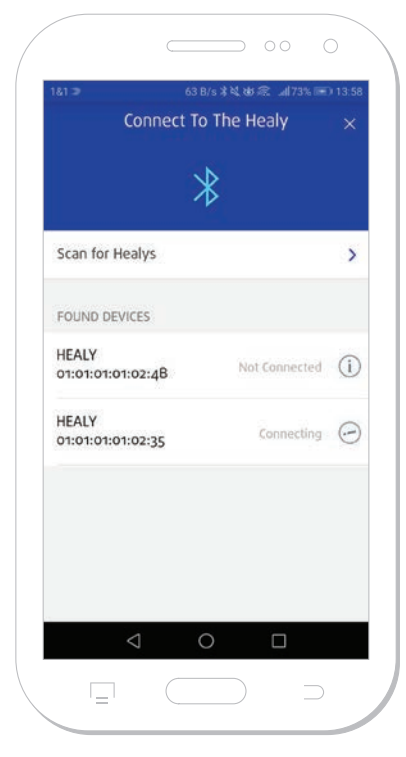

*Figure 0.6: List of found Healy devices. To connect, select the desired device*

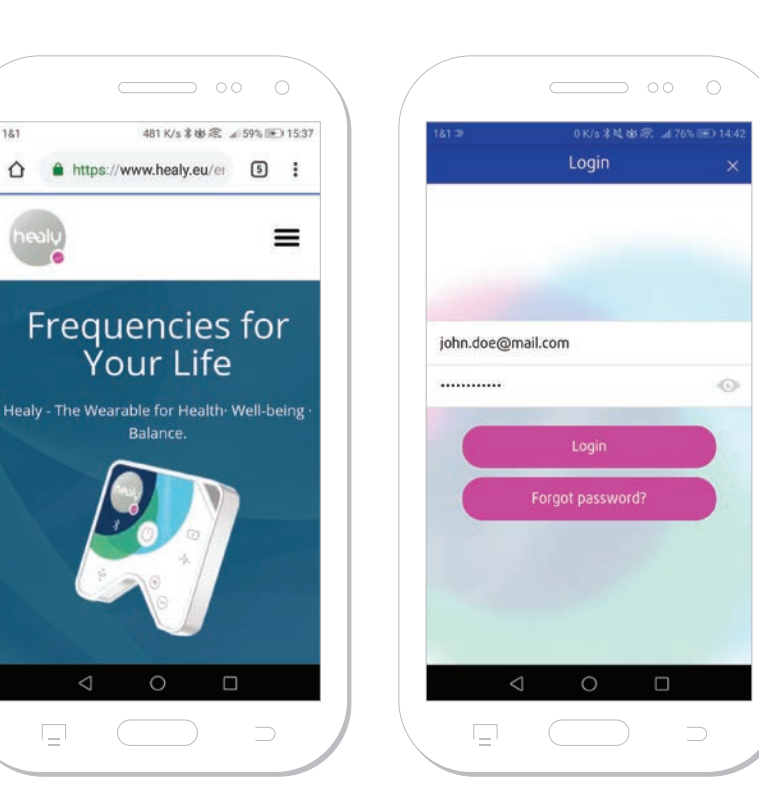

*Figure 0.8: Login after successful Cloud account creation*

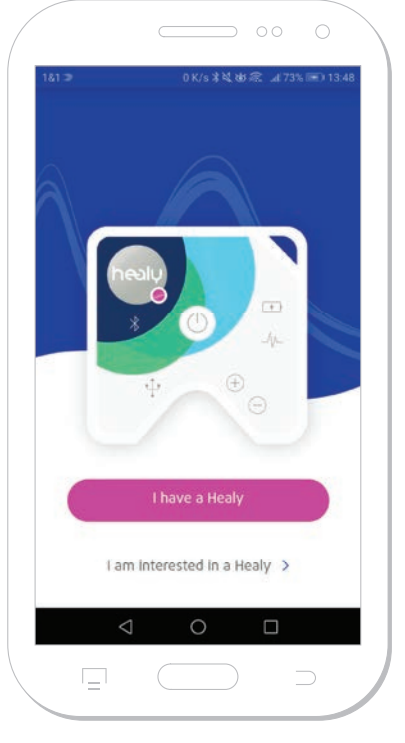

*Figure 0.7: Link to the Healy website*

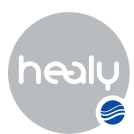

# <span id="page-6-0"></span>1 The Home Menu

By tapping on the house icon in the lower left corner of the HealAdvisor Analyse App, you can access the home menu. Here you can access the "Clients" (refers to anyone, including yourself, and any entity whose information is stored in the App or the Holistic Health Cloud) and "Lists" categories, see **Figure 1.1.**

### **1.1 Client Menu**

In the Client menu you can create new clients or manage, search and edit existing clients, see **Figure 1.1.1.**

### **1.1.1 Create New Client**

If you click on the "Create new client" icon, a pop-up menu opens in which you must select a client type. You can choose between the following client types: Person, Animal, Plant, Company, Building, Vehicle, Group and Other **Figure 1.1.1.1.** Then you enter the client data, **Figure 1.1.1.2.**

In the client data form you have the possibility to enter the following data (using the client type Person as an example, see table below):

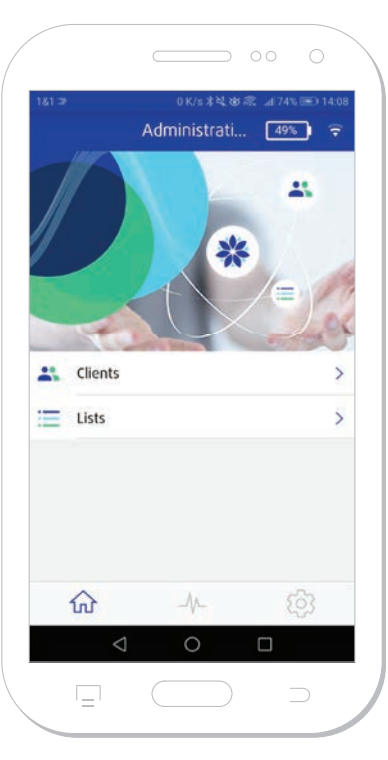

*Figure 1.1: Home menu*

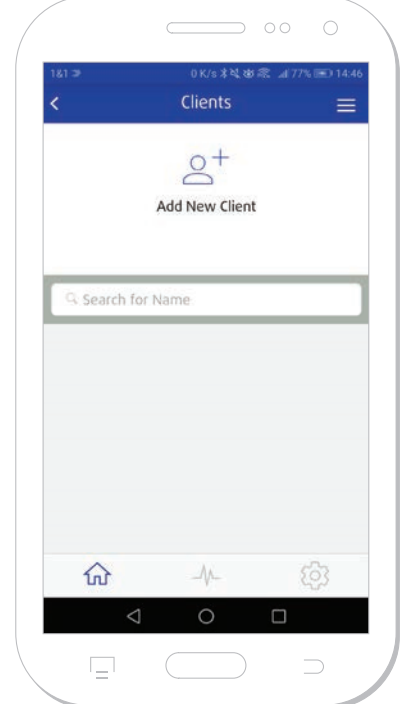

 $\Rightarrow$  00 0 Clients  $\beta^+$ Add New Client Choose Action... Individual Animal Plant Organization Building Vehicle Group Other  $\Box$  $\Box$ 

![](_page_6_Picture_14.jpeg)

*Figure 1.1.1: Client menu Figure 1.1.1.1: Select client type Figure 1.1.1.2: Create new client*

![](_page_7_Picture_1.jpeg)

![](_page_7_Picture_175.jpeg)

To save all the client data, tap on the check mark in the upper right corner of the screen, see **Figure 1.1.1.6.** After saving, a pop-up appears: "Should this client be synchronized to the Cloud? This requires permission from the client." YES/NO

- If you tap "YES", the client data will be synchronized to the cloud and the client data will be saved.
- If you tap "NO", the client data will be saved.

After saving, another pop-up appears with the message "The client has been saved: Do you now want to start an analysis: YES/NO

- If you tap "YES", you switch to the "Analysis Menu".
- If you tap "NO", you remain in the client menu.

If the client has been saved, the client actions menu, consisting of three horizontal bars, is activated in the upper right corner next to the check mark, see **Figure 1.1.1.7.**

![](_page_8_Picture_1.jpeg)

![](_page_8_Picture_2.jpeg)

![](_page_8_Picture_3.jpeg)

![](_page_8_Picture_4.jpeg)

9

*Record vibration*

*Figure 1.1.1.3: Create new client: Figure 1.1.1.4: Recording client vibration*

![](_page_8_Picture_8.jpeg)

*address data*

![](_page_8_Picture_110.jpeg)

*Figure 1.1.1.5: Enter the client's Figure 1.1.1.6: Saving client data*

![](_page_8_Picture_12.jpeg)

*Figure 1.1.1.7: Create new client: Manage documents*

![](_page_9_Picture_1.jpeg)

### <span id="page-9-0"></span>**1.1.1.1 Client Actions Menu**

You can perform the following actions in the Client actions menu, see **Figure 1.1.1.1.1.**

![](_page_9_Picture_100.jpeg)

![](_page_9_Picture_5.jpeg)

![](_page_9_Picture_101.jpeg)

*Figure 1.1.1.1.1: Client actions menu Figure 1.1.1.1.2: View lists*

![](_page_10_Picture_1.jpeg)

### <span id="page-10-0"></span>**1.1.2 Delete Client**

You can delete previously created clients by swiping the corresponding client to the left. A menu will then appear with two buttons: "Delete" or "Edit", see **Figure 1.1.2.1.**

### **1.1.3 Search for Name**

In the menu item "Search for name" you can search for clients, see **Figure 1.1.3.1.**

### **1.1.4 Client Options Menu**

Under the "Client options menu" at the top right of the screen, consisting of three horizontal bars, you can import clients from the address book of your smartphone using the "Import from Address Book" button, see **Figure 1.1.4.1.** At this point the HealAdvisor Analyse App will ask if it is allowed to access your contacts.

![](_page_10_Picture_8.jpeg)

*Figure 1.1.2.1: Edit or delete client Figure 1.1.3.1: Search for name*

*Figure 1.1.4.1: Additional options in the client menu*

 $\circ$ 

 $\Box$ 

 $=$ 

Clients

 $8^+$ 

![](_page_11_Picture_1.jpeg)

## <span id="page-11-0"></span>**1.2 List Menu**

The "List menu" displays active and deactivated lists of clients. All lists are sorted chronologically by creation date, see **Figure 1.2.1.** Lists from the "Resonance Analysis" are highlighted in blue. Lists from the "Aura Analysis" are highlighted in red.

To delete or rename lists, swipe over a list to the left. The two buttons "Delete" and "Rename" are then displayed, see **Figure 1.2.2.**

The determined list entries of the analysis lists show the parameters relevance, intensity and power, which can be used to interpret the list. The relevance (a numerical value of -100 % to +100 % is possible) indicates how important an entry currently is for the client. The intensity (a numerical value of 1-10 is possible) shows how present the mentioned entry is in the client's consciousness and can therefore provide orientation as to the extent to which the client is willing to confront the topic. The potency is a further weighting factor (values D, C and LM possible).

### **1.2.1 List Options**

Using the "Actions" button (see **Figure 1.2.1.1)** and the "Add manually" menu item, further entries can be added manually to a list at any time, see **Figure 1.3.1.2.** A list entry and individual items of the list entry can be edited, supplemented or deleted using the "Pen icon" and the red "X icon", see **Figure 1.2.1.3.** You can also export the list as a PDF file, see Figure 1.2.1.4.

In the top right menu there is a filter and sort function, displayed as 4 vertical bars, see Figure 1.2.1.5. List entries can be filtered according to Intensity, Potency, Present state and Desired state and also sorted according to Relevance, Potency and Intensity in the top or bottom view.

![](_page_11_Figure_9.jpeg)

![](_page_11_Figure_11.jpeg)

*Figure 1.2.1: Active client lists Figure 1.2.2: Delete and rename lists*

![](_page_12_Picture_1.jpeg)

![](_page_12_Picture_2.jpeg)

 $\sim$  00 Max Mustermann Meine Aura ist stark und stabil 91% | 3 | C 60 - 07.16.2019 11:10:06 Brow Chakra 6 · Ajna Chakra · Spiritual<br>body · Colour INDIGO Present state: Yellowgreen<br>Present state-Description: YIN/YANG Present state-Description: YIMY ANG<br>Consciousness: The person realizes<br>themselves only through relationships. There<br>is a mental idea of spirituality.<br>Desired state: Complete and gentle healing<br>of subjects perception and in Choose Action  $\ddot{}$ Add manually Show PDF ø Cancel  $\mathbf{r}_{\pm}$ 

⋒  $\mathcal{N}$ 18  $\triangle$  $\Box$  $\mathbf{r}_{\Xi}$ 

 $\begin{tabular}{c} \multicolumn{1}{c} {\textbf{1}} & \multicolumn{1}{c} {\textbf{1}} & \multicolumn{1}{c} {\textbf{1}} \\ \multicolumn{1}{c} {\textbf{2}} & \multicolumn{1}{c} {\textbf{2}} & \multicolumn{1}{c} {\textbf{3}} \\ \multicolumn{1}{c} {\textbf{4}} & \multicolumn{1}{c} {\textbf{5}} & \multicolumn{1}{c} {\textbf{6}} \\ \multicolumn{1}{c} {\textbf{5}} & \multicolumn{1}{c} {\textbf{6}} & \multicolumn{1}{c} {\textbf{6}} \\ \multicolumn{1}{c} {\textbf{6}} & \multicolumn$ 

Lists

znd chakra · sacral chakra · Svadhisthana<br>chakra · emotional body · color orange

Present state: The person views their emotions<br>from a distant position, which means they no<br>longer feel.<br>The security of Present state-Description: The sacral chakra is<br>thining in the forehead chakra color indigo.<br>Desired

spenthood by strengthening the vibration color<br>orange in the sacral chakra. I am in full contact<br>with my inner emotional world.

Desired state-Description: The sacral chakra is<br>shining in the sacral chakra color orange and the

97% | 2 | D 1E36 - 12.01.2021 10:37:19

 $\sim$   $-$ 

THI

 $10:37$ 

Ż

*Figure 1.2.1.1: Open actions menu*

*Figure 1.2.1.2: Actions menu for client lists*

 $\circ$  $\overline{ }$ Share PDF K ver<sup>99</sup> **Optimization list TimeW** e  $\Box$ ç

*Figure 1.2.1.3: Edit, add to or delete list entries*

 $\overline{ }$ 法过出 Filtering/Sorting Intensity M I am  $\overline{\mathsf{S}}$ Potency  $\overline{\vee}$ Present state 95% | 7 | LM CD Desired state  $\overline{\vee}$ Essences  $>$  B Sorting Essences Relevance ۵ Desired state: Desired state-<br>removes the f  $\circ$ Potency Ō perceive the r  $\circ$ Intensity existence. Vibrate  $\mathcal{N}$ 命  $\circ$ Π  $\mathbf{r}$ 

*of client lists*

![](_page_12_Picture_242.jpeg)

*Figure 1.2.1.4: Export the list as PDF Figure 1.2.1.5: Filter and sort function* 

THE HOME MENU **13**THE HOME MENU

![](_page_13_Picture_1.jpeg)

![](_page_13_Picture_2.jpeg)

![](_page_13_Picture_130.jpeg)

<span id="page-13-0"></span>*Figure 1.2.2.1: Vibrate client lists Figure 1.2.2.2: List view settings Figure 1.2.2.3: View during list* 

![](_page_13_Picture_6.jpeg)

*vibration: Card view*

14

### **1.2.2 Vibration Menu**

If you tap the button "Vibrate" in a list, see **Figure 1.2.2.1,** you enter the "Vibrate" section.

In the menu at the top right, you can choose between different modes for the view during vibration, see **Figure 1.2.2.2.** 

In the card view, the sent list entries are displayed one after the other, where you can set the speed of the image change, see **Figure 1.2.2.2.** In the scroll view, the list runs continuously from bottom to top, see **Figure 1.2.2.4.**

![](_page_13_Picture_13.jpeg)

*Figure 1.2.2.4: Scroll view during vibration* 

![](_page_14_Picture_1.jpeg)

With the menu item "Select transmission duration" you can set the transmission duration of the list, see **Figure 1.2.2.5.** The following options can be selected:

![](_page_14_Picture_148.jpeg)

With the manual transmission duration, the parameters days, hours, minutes and seconds can be set individually, see **Figure 1.3.2.6.** 

The transmission parameters are calculated according to the golden ratio and should thus achieve their optimal effect in the client's field. According to our experience, a transmission time of 12 minutes or more is generally recommended when transmitting to massive objects such as healing stones and real estate.

![](_page_14_Picture_6.jpeg)

*Figure 1.2.2.5: List transmission parameters*

![](_page_14_Picture_8.jpeg)

*Figure 1.3.2.6: Manual setting of transmission parameters*

16

![](_page_15_Picture_2.jpeg)

# <span id="page-15-0"></span>2 Analysis Menu

The analysis menu contains all analysis modules that are enabled for your HealAdvisor Analyse App, see **Figure 2.1.** All the modules are designed to perform analyses in the information field of your clients. Analysis results are then automatically saved and can be found in the home menu under "Lists".

## **2.1 Resonance Module**

In the Resonance Analysis module, you can perform an analysis in the information field for all created clients, with which you can determine what the client is currently resonating with the most.

For the analysis you must be connected to your Healy. Please select an existing client first, see Figure 2.1.1.

In the resonance analysis menu you will find a pre-formulated focus sentence "With what do I have the greatest resonance now?", which cannot be changed. Via "Continue with database selection" you reach the database menu, see **Figure 2.1.2.** In addition to Healy programms, the selection includes databases such as:

![](_page_15_Picture_9.jpeg)

*Figure 2.1: Analysis menu with two analysis modes*

![](_page_15_Picture_116.jpeg)

![](_page_16_Picture_1.jpeg)

![](_page_16_Picture_2.jpeg)

![](_page_16_Picture_158.jpeg)

![](_page_16_Picture_4.jpeg)

*Figure 2.1.1: Client list in the Resonance Analysis menu*

*Figure 2.1.2: Focus set for Resonance analysis*

*Figure 2.1.3: Resonance analysis databases* 

For a detailed list of the individual database entries tap on the blue "i" icon at the end of the respective category, see **Figure 2.1.3.** Individual database entries cannot be selected. Confirm by clicking on the "checkmark" icon at the top right, see **Figure 2.1.4,** to select the category and return to the Resonance Analysis menu. The selected category will now be displayed. By tapping on the "Pen" symbol you can select another category, see **Figure 2.1.5.**

Now the analysis can be carried out by placing a finger onto the display, see **Figure 2.1.6.** You can also carry out an analysis for a client by "neutral focusing" on him.

After the analysis, the analysis list is displayed with the five entries that have the greatest resonance with the client, see **Figure 2.1.7.** 

From the analysis list you can either create a PDF, which you can share with others, or you can add the information from the list to the client's field. Alternatively, you can also add positive information to an object.

![](_page_16_Picture_12.jpeg)

*Figure 2.1.4: Database entries of the respective database*

![](_page_17_Picture_1.jpeg)

<span id="page-17-0"></span>![](_page_17_Picture_2.jpeg)

![](_page_17_Picture_133.jpeg)

![](_page_17_Picture_4.jpeg)

*Figure 2.1.5: Focus set for Resonance Figure 2.1.6: Resonance Analysis analysis*

*Figure 2.1.7: Resonance analysis list*

ANALYSIS MENU

### **2.2 Aura Module**

To perform an aura analysis, please select an existing client.

If you have decided on a client and no connection to your Healy has been established yet, you will be prompted to establish a connection at this point. Once you have connected to your Healy, you will be returned to the Aura Analysis menu and can continue your analysis.

In the Aura Analysis module you can either take an aura image, see **Figure 2.2.1,** or view the history of previously created aura images, see **Figure 2.2.2.** 

Select "Record Aura" and Healy will start with the Aura Analysis, see **Figure 2.2.3.** 

At the top right of the screen, next to the circular representation of the recorded aura, you can see two icons, see **Figure 2.2.4:**

With the cloud symbol you can create a PDF with the aura image and the interpretation texts for the 3 most relevant chakras (it is not possible to create a PDF in bar chart view), see **Figure 2.2.5.** With the "X-Icon" in the upper left corner of the PDF preview you can return to the previous view. With the share icon at the top right of the screen, you can forward and share the PDF via various services and channels, see **Figure 2.2.6.**

Using the icon at the top right of the Aura Capture menu, you can switch between the bar chart view and the Aura picture view of the recorded aura, see **Figure 2.2.7.**

![](_page_18_Picture_1.jpeg)

![](_page_18_Picture_2.jpeg)

*Figure 2.2.1: Create aura image*

![](_page_18_Picture_4.jpeg)

*Figure 2.2.2: Comparison of aura images*

![](_page_18_Picture_6.jpeg)

*Figure 2.2.3: Aura recording in progress*

![](_page_18_Picture_8.jpeg)

19

ANALYSIS MENU

 $\circ$   $\circ$  $\overline{ }$ Record Aura  $\oplus$  (|) ż Interpretation  $\rightarrow$ 63  $\circ$  $\Box$  $\Box$  $\supset$ 

![](_page_18_Picture_11.jpeg)

*Figure 2.2.4: Aura image created Figure 2.2.5: Aura image as PDF*

![](_page_18_Picture_13.jpeg)

*Figure 2.2.6: Forward and share the aura photograph PDF*

![](_page_19_Picture_1.jpeg)

![](_page_19_Picture_2.jpeg)

![](_page_19_Picture_152.jpeg)

![](_page_19_Picture_4.jpeg)

*Figure 2.2.7: Different representations of the aura image: Aura image view and bar chart view*

After you have made the aura recording, you can read the interpretation of the chakras by clicking on "Interpretation", see **Figure 2.2.8.** The "X Icon" at the top right of the screen takes you back to the previous view. The interpretation texts always show the three most prominent chakras. If you would like to learn more about the individual chakras, tap on the button "More about the forehead chakra", for example, see **Figure 2.2.9.** The chakra interpretation texts contain information structured according to the following topics:

![](_page_19_Picture_153.jpeg)

*Figure 2.2.8: Interpretation texts of the chakras*

![](_page_19_Picture_10.jpeg)

*Figure 2.2.9: More details about the chakras*

![](_page_20_Picture_1.jpeg)

![](_page_20_Picture_2.jpeg)

![](_page_20_Figure_3.jpeg)

![](_page_20_Picture_4.jpeg)

*Figure 2.2.10: Analysis of the selected chakras*

*Figure 2.2.11: Analysis of the three most prominent chakras*

If you want to perform an analysis of the chakras marked with a blue circle, press the button "Start analysis", see **Figure 2.2.10.** The three lowest chakras are preselected. You can add further chakras to this preselection by tapping the empty white circle fields below the color bars. You can also reduce the selection by tapping the blue circles.

If you press the "Start Analysis" button, the analysis of the three main chakras will be prepared. The focus sentence is predefined as "My aura is strong and stable", but can be changed as desired, see Figure 2.2.11. When formulating the focus sentence, please note that it should be positive and clear and should reflect the objective of your analysis.

You can select "Consider negative relevance" from the analysis menu to get the highest negative relevance in the analysis list, see **Figure 2.2.12.** 

Furthermore, you can manually change the number of entries for a chakra by tapping on the automatically defined number of three entries and changing it via the keypad.

After the aura analysis you will be in the list menu and can use the button "Actions" to use further options, see **Figure 2.2.13:**

*Figure 2.2.12: Start the analysis of the three most prominent chakras*

![](_page_20_Picture_13.jpeg)

*Figure 2.2.13: Aura Analysis list*

ANALYSIS MENU

![](_page_21_Picture_1.jpeg)

![](_page_21_Picture_2.jpeg)

![](_page_21_Figure_3.jpeg)

![](_page_21_Picture_4.jpeg)

*Figure 2.2.14: PDF Aura Photography analysis list*

*Figure 2.2.15: Vibrating after the aura Figure 2.2.16: Aura analysis history analysis*

 $\circ$   $\circ$ History ÷  $\odot$ 02.15.2019 12:38:21  $\odot$ 02.19.2019 12:13:27 ÷, ٨Å  $\cap$ C Ç

*Figure 2.2.17: Bar chart display Aura analysis history*

## $22$

- Add additional list entries manually
- Display list as PDF, see **Figure 2.2.14**

Or you can use the button "Vibrate" to directly vibrate the aura analysis list, see **Figure 2.2.15.** 

A list entry and individual items of the list entry can be edited, added to or deleted using the "Pen icon" and the red "X icon" before they are displayed, see **Figure 2.2.13.**

Previously created aura images are sorted chronologically by date of creation in the history under the Aura Analysis menu, see **Figure 2.2.16.**

If you have just taken an aura picture or have decided to use an aura picture from the history, you can then use the small circular "(i)-icon" (top left) to look at the interpretation of the aura picture or switch between the aura picture view and the bar chart display of the aura (top right icon), see **Figure 2.2.17.**

![](_page_22_Picture_1.jpeg)

### **2.3 Coach Module**

With the help of the Coaching Analyse module (see **Figure 2.3.1**) you can perform for all persons you have created in the Information Field and thereby perform a holistic coaching with yourself and your clients. In this way you have the possibility to fast and uncomplicatedly solution-oriented information patterns for the topic you are currently focusing on.

![](_page_22_Picture_66.jpeg)

![](_page_22_Picture_67.jpeg)

*Figure 2.3.1: Overview Analyse Module*

*Figure 2.3.2: Selection Clients*

For the analysis you have to be connected to the Healy. Please select an existing client first, see Figure 2.3.2.

![](_page_23_Picture_1.jpeg)

![](_page_23_Picture_2.jpeg)

*Figure 2.3.3: Text defi ning your focus Figure 2.3.4: Personal Coach area Figure 2.3.5: Success Coach area*

Now define a clear focus sentence for your analysis. This should reflect the goal of your analysis and be formulated positively, see **Figure 2.3.3.** By clicking on "Continue with database selection" you will get to the topic areas, see **Figure 2.3.4** and **Figure 2.3.5.** Select the appropriate area, the arrow on the right will take you to the databases contained therein, see Figure 2.3.6. Now define the number of entries to be determined per database, see **Figure 2.3.7.** By tapping the checkbox icon in the upper right corner you confirm the selection you have made and start the analysis by clicking the pink button, see **Figure 2.3.8.**

![](_page_23_Picture_165.jpeg)

![](_page_23_Picture_166.jpeg)

![](_page_23_Picture_9.jpeg)

*Figure 2.3.6: Partnership Figure 2.3.7: Selection Number DB Figure 2.3.8: Overview Selection*

COACH MODULE

COACH MODULE

![](_page_24_Picture_1.jpeg)

# <span id="page-24-0"></span>3 Settings Menu

In the Settings menu you will find the following menus: Switch Language, Cloud Settings, Infos, Connect to Healy, Healy website, Contact, Manual, Instructions for use, see **Figure 3.1.**

### **3.1 Switch Language**

In the menu item "Switch language" you can choose your language, see **Figure 3.1.1.**

### **3.2 Cloud Settings**

In the Cloud Settings menu, you can make all the settings related to your Cloud account, authorize additional devices, and customize the synchronization settings. You can use this account for all future online services.

### **3.2.1 Logout**

With "Log out" you can log out of your Cloud account and log in again with another account.

![](_page_24_Picture_10.jpeg)

*Figure 3.1: Settings menu*

![](_page_24_Picture_12.jpeg)

*Figure 3.1.1: Switch language*

![](_page_25_Picture_1.jpeg)

### <span id="page-25-0"></span>**3.2.2 Edit Cloud Account Profile**

You can edit your profile with the "pencil icon", see Figure 3.2.2.

### **3.2.3 Change the Cloud Account Password**

You can change the password of your Cloud account in the "Change password" section.

## **3.2.4 Authorize Additional Devices**

When you install the app and log in to your account (e.g. from another device), a verification code is sent via email.

To access your account, you need to verify yourself. This happens by a code that is sent to your account email address.

The code must be entered within 10 minutes, then the stored data will be accessible.

Follow the instructions in the app, the steps are explained there.

The code can be entered incorrectly 3 times before the message to request a new one will appear. If the code 10 was requested, the user will be blocked for a few hours (24h starting with the first code).

![](_page_25_Picture_124.jpeg)

![](_page_25_Picture_14.jpeg)

**Figure 3.2.2:** User Cloud Menu *Figure 3.2.3: Enter the verification code to access the data.*

![](_page_26_Picture_1.jpeg)

### <span id="page-26-0"></span>**3.2.6 Synchronization Settings**

You can enable mobile data usage (with your SIM card) to be also used for synchronization by enabling the menu item "Use mobile data connection for sync", see **Figure 3.2.6.1.**

"Automatic Sync" allows you to automatically synchronize the data between the Analyse App and Cloud if an Internet connection is available.

"Lists Sync enabled" automatically synchronizes the analysis lists of the clients.

"Synchronize changes" synchronize the currently generated data to or from the Cloud.

"Full synchronization" restores all data from the Cloud.

**Note:** We recommend a stable and fast WiFi connection for synchronization, as the databases are several hundred megabytes in size.

### **3.3 Infos**

Under "Infos" you will find your HealAdvisor Analyse App version, hardware information about your Healy, as well as the privacy policy and the imprint, see **Figure 3.3.1.**

### **3.4 Connect to Healy**

With "Connect to Healy" the connection between the app and the Healy hardware can be established via Bluetooth. It searches for Bluetooth devices in the vicinity and if a device is found, it is displayed with the serial number (example: 01:01:01:01:01:4B). If you tap on the information icon (i) on the right, the HealAdvisor Analyse App connects with your Healy, see **Figure 3.4.1.**

### **3.5 Healy Website**

The "Healy Website" button takes you to the Healy website, see **Figure 3.5.1**

Here you will find the latest information about Healy.

![](_page_26_Picture_16.jpeg)

*Figure 3.2.6.1: Synchronize the Healy App* 

![](_page_26_Picture_18.jpeg)

*Figure 3.3.1: Hardware information about the Healy App*

![](_page_27_Picture_1.jpeg)

![](_page_27_Picture_2.jpeg)

![](_page_27_Picture_3.jpeg)

<span id="page-27-0"></span>![](_page_27_Picture_4.jpeg)

*Figure 3.4.1: Connect to Healy Figure 3.5.1: Healy website Figure 3.6.1: Healy contact details*

![](_page_27_Picture_8.jpeg)

*Figure 3.7.1: Online HealAdvisor Analyse manual*

SETTINGS MENU

## **3.6 Contact**

Here you will find the contact details, which you can use to contact our team at any time, see **Figure 3.6.1.**

### **3.7 Manual**

Here you find the link to the latest manual of the HealAdvisor Analyse App see **Figure 3.7.1.**

## **3.8 Training Videos and Release Notes**

The menu item "Training Videos" will take you to our Vimeo page where you can watch videos about the app. Here you can also find information about all releases of the app.

![](_page_28_Picture_1.jpeg)

## <span id="page-28-0"></span>4 Notes

## **4.1 Disclaimer**

Please see the disclaimer that appears at the beginning of the HealAdvisor Analyse App whenever you start the HealAdvisor Analyse App: Healy provides personalized information that can help users understand how to improve their level of wellbeing, vitality and awareness. Healy information should not be the only information relied on to make legal, business, medical or personal relationship decisions, and the manufacturer specifically disclaims any responsibility for user actions based on Healy information.

## **4.2 Parallel Use of Healy Apps**

Healy can be used with the Healy App or the HealAdvisor Analyse App. Please note that both apps cannot be used simultaneously with the Healy. As soon as the HealAdvisor Analyse App is sent to the background, the Bluetooth connection may be interrupted and the Healy may have to be reconnected.

## **4.3 Permissions for Smartphone Functions**

In order to be able to use all functions of the HealAdvisor Analyse App or to connect your Healy, you are asked at different places in the HealAdvisor Analyse App to grant the app access to photos, media and files on your smartphone or access to the location of your smartphone and Bluetooth permissions, see **Figure 4.3.1** to **Figure 4.3.4.** In order to use the respective functions, it is necessary to allow the requested accesses.

![](_page_28_Picture_9.jpeg)

**Figure 4.3.1:** Photos, media and files *data usage*

![](_page_28_Picture_11.jpeg)

![](_page_28_Picture_13.jpeg)

![](_page_28_Picture_14.jpeg)

*Figure 4.3.2: Contacts data usage Figure 4.3.3: Location data usage Figure 4.3.4: Bluetooth authorisation request*

NOTES

![](_page_29_Picture_0.jpeg)

Frequencies for Your Life

Healy World Co. |8529 Southpark Circle | Suite 100 | Orlando | FL 32819-9029 | USA www.healy.world